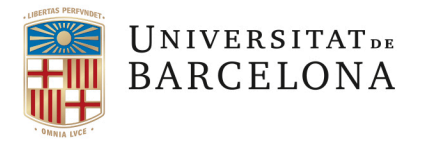

Llistes de distribució estàtiques **Àrea de Tecnologies de la Informació I la Comunicació**

Travessera de les Corts, 131-159 08028 Barcelona

+34 934 021 737 area\_tic@ub.edu www.ub.edu/iub

### **GUIA DE PROPIETARI**

**COM EDITAR UNA LLISTA** Les llistes de distribució serveixen per enviar missatges de correu electrònic a un conjunt d'adreces. El missatge enviat a una llista es replica a cada un dels integrants de la llista.

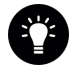

*Consulta primer el manual d'usuari per conèixer les accions més habituals de les llistes. En el document actual només s'expliquen accions exclusives del rol propietari.*

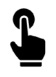

*En aquesta guia trobaràs informació pel rol propietari en llistes de distribució estàtica (per les llistes de distribució dinàmica consulta la informació del web ATIC)*

#### En aquesta guia veurem les següents accions:

- [Gestionar els subscriptors d'una llista](#page-3-0)
- [Seguiment d'activitat d'una llista](#page-3-0)
- [Donar d'alta emissors](#page-4-0) i altres propietaris a una llista
- [Donar de baixa una llista](#page-5-0)
- [Configuració predeterminada d'una llista](#page-6-0)

• Accedeix a través d'un navegador a l'adreça **[https://llistes.info.ub.edu](https://llistes.info.ub.edu/)**

#### A les *Meves llistes* accediràs a les llistes on estàs subscrit i les que ets propietari.

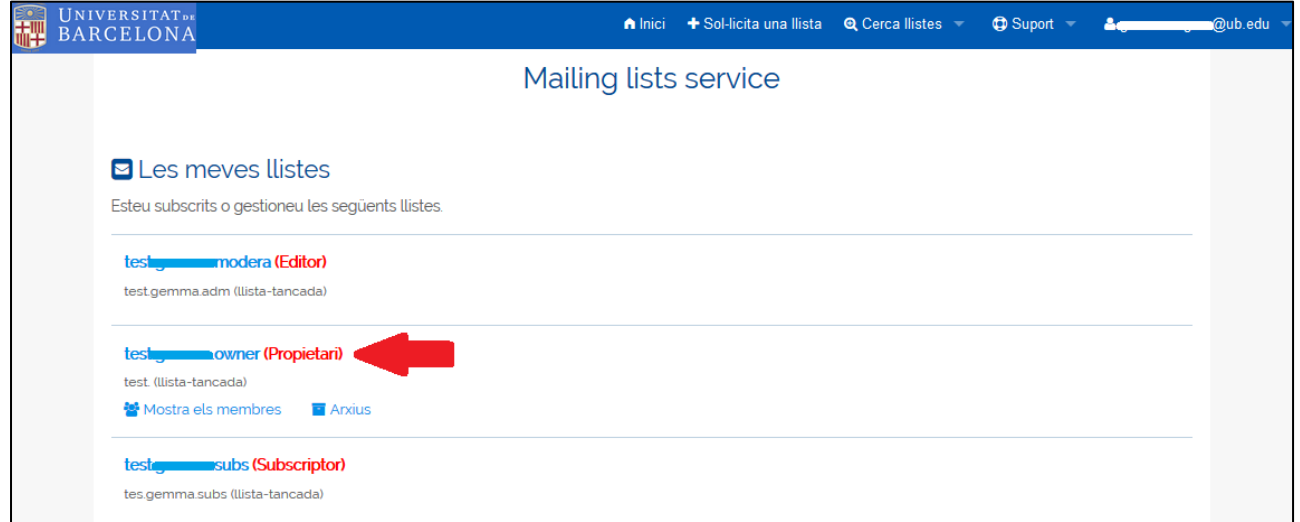

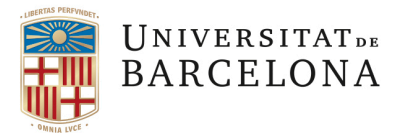

### GESTIONAR ELS SUBSCRIPTORS D'UNA LLISTA

1. Clica sobre el nom de la llista on ets propietari per poder-la editar.

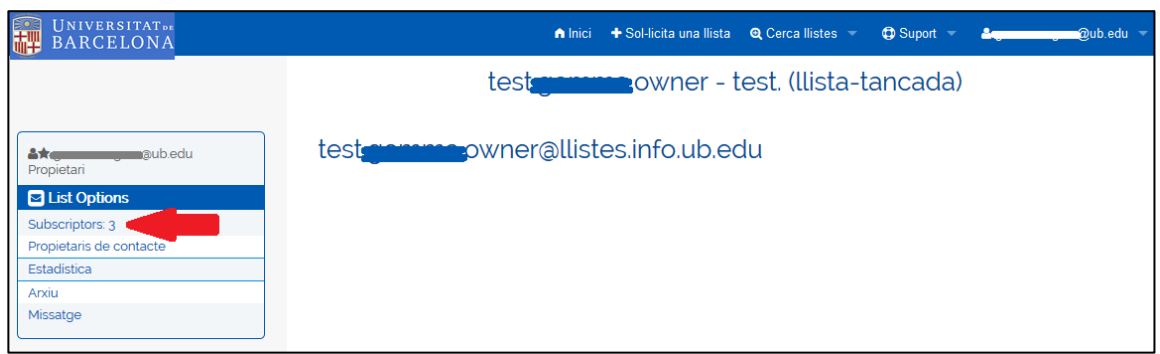

2. Clica sobre *Subscriptors* (el número que surt al costat indica el nombre actual de subscriptors de la llista.

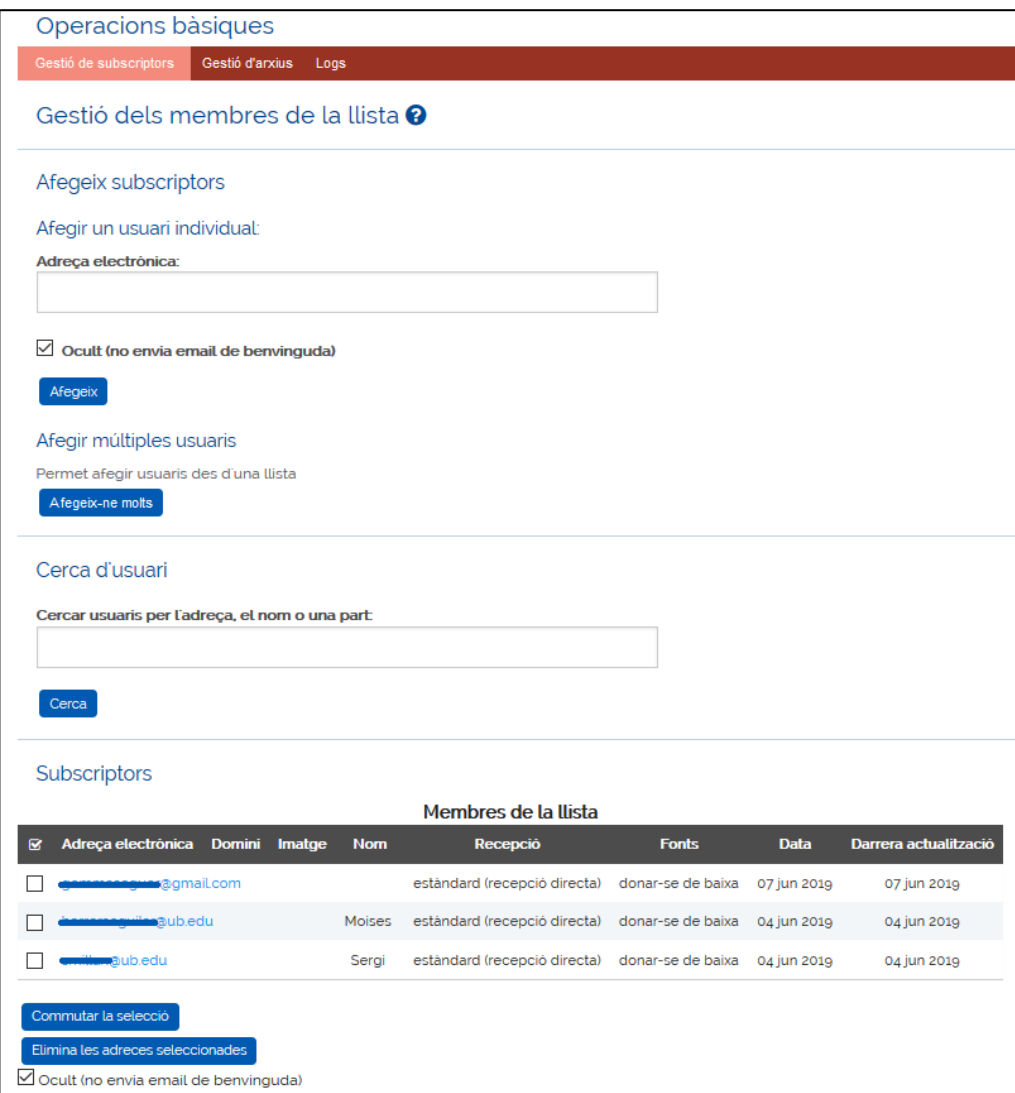

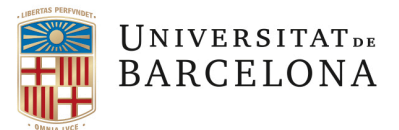

#### Accions que pots fer:

1. Afegir subscriptors un a un: permet incloure un subscriptor a la llista. En el bloc *Afegir un usuari individual* cal escriure l'adreça electrònica (exemple@domini.com) i clicar sobre el botó *Afegeix*.

Si vols que l'usuari rebi un avís informant de la subscripció desmarca l'opció *Ocult*.

2. Afegir un grup de subscriptors: permet incloure múltiples subscriptors a la llista. En el bloc *Afegir múltiples usuaris.* Clica sobre el botó *Afegeix-ne molts*. Introdueix les adreces electròniques (el nom és opcional) de les persones que es vol subscriure a la llista. A continuació clica sobre el botó *Afegeix subscriptors*.

Marca l'opció *Silenciós* si no vols que els usuaris rebin un avís informant de la subscripció.

- 3. Cercar un subscriptor: per trobar un subscriptor concret.
- 4. Visualitzar tots els subscriptors de la llista: per a cada subscriptor pots consultar
	- Adreça electrònica
	- Domini de l'adreça electrònica
	- Imatge
	- Nom
	- Recepció: modalitat d'entrega del missatge
	- Font de dades
	- Data d'inscripció
	- Darrera actualització
- 5. Donar de baixa subscriptors: en el llistat de subscriptors, es selecciona el subscriptor que es vol eliminar i es clica sobre el botó *Elimina les adreces seleccionades*.

Si vols que l'usuari rebi un avís, desmarca l'opció *Ocult*.

 $\mathbf{P}$  Per seleccionar tots els subscriptors d'una vegada, primer cal que es vegin tots en una pàgina i clicar sobre el botó *Commuta la selecció*.

Per defecte, cada pàgina mostra 25 subscriptors. Es pot navegar per la pàgina emprant les fletxes de navegació o mitjançant l'opció de mostrar més subscriptors per la pàgina. També es pot reordenar la llista de subscriptors segons diferents criteris fent clic a la capçalera de la columna corresponent.

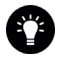

 $\mathbf F$  Es poden afegir subscriptors amb adreces de correu que no siguin @ub.edu.

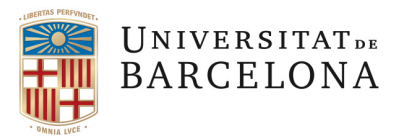

# <span id="page-3-0"></span>SEGUIMENT DE L'ACTIVITAT D'UNA LLISTA

Pots consultar tots els missatges que s'han enviat a una llista des de l'opció *Arxiu* de la llista on ets propietari.

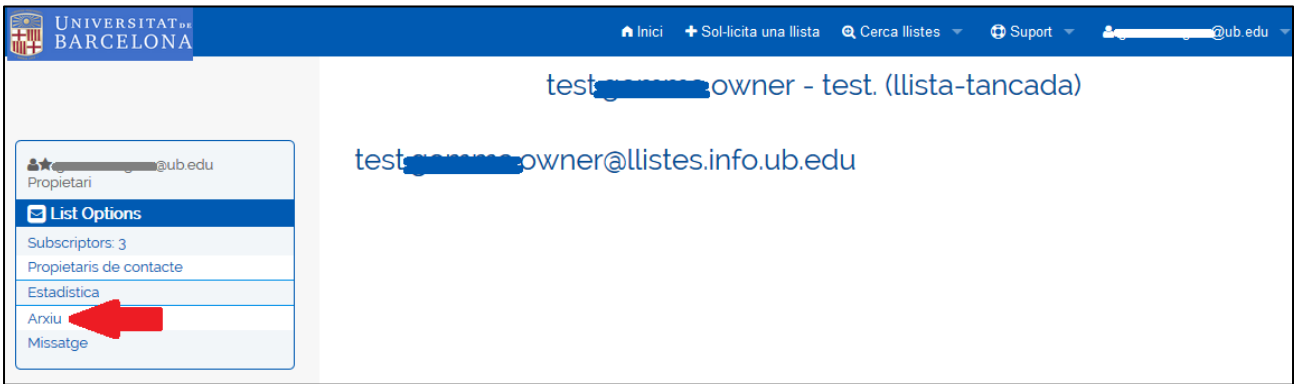

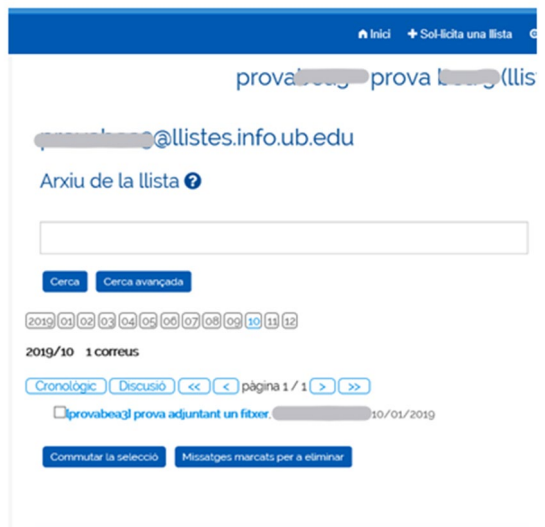

La pàgina mostra els últims missatges de l'últim mes amb activitat. Per defecte, es mostren com fils de discussió.

Per **llegir un missatge** cal clicar sobre l'assumpte. La resta de missatges que pertanyen al mateix fil de discussió que el missatge que es mostra, apareixen a sota.

Per tornar a l'índex de missatges, cal clicar sobre *Cronològic* o *Discussió* depenent de si es vol veure l'índex com un historial cronològic o un fil de discussió.

 $^\text{!}$  Per revisar els missatges d'un altre mes, cal clicar sobre el número de mes que està a la part $^\text{!}$ superior. Només es pot clicar sobre els mesos amb activitat.

Quan hi ha un **fitxer adjunt** en un missatge, apareix al final del missatge.

Per fer una **cerca** en el llistat de l'arxiu de la llista, es pot escollir fer una cerca simple o avançada.

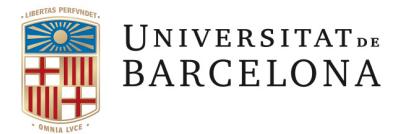

### <span id="page-4-0"></span>DONAR D'ALTA EMISSORS I ALTRES PROPIETARIS A UNA LLISTA

Pel cas de llistes tancades, on l'enviament de correus a la llista està limitat als propietaris i emissors de la llista, per afegir emissors o altres propietaris a la llista cal seguir les indicacions següents:

- 1. Clica sobre el nom de la llista de la que ets propietari.
- 2. Clica sobre el llapis per afegir propietaris o emissors.

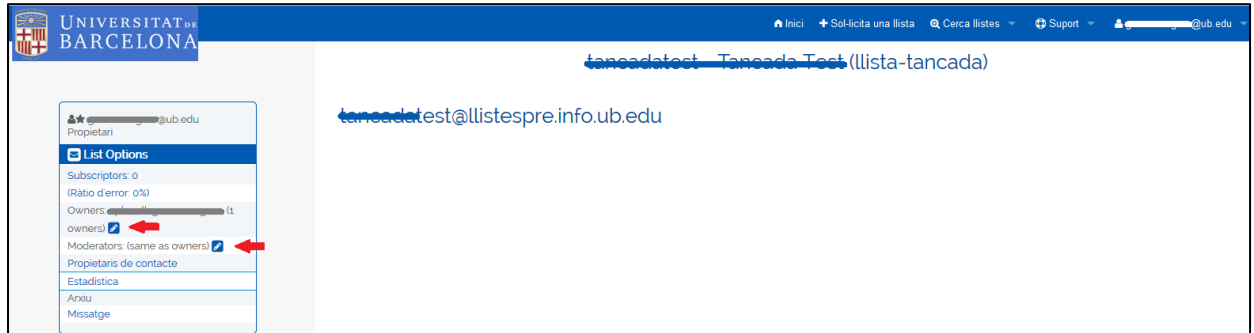

- 3. Apareix una pantalla amb les operacions bàsiques per configurar la llista.
	- A. Afegir Propietaris: anar a l'apartat *Propietaris*, baixem per la pàgina fins que trobem el darrer cap buit *adreça electrònica* per omplir.

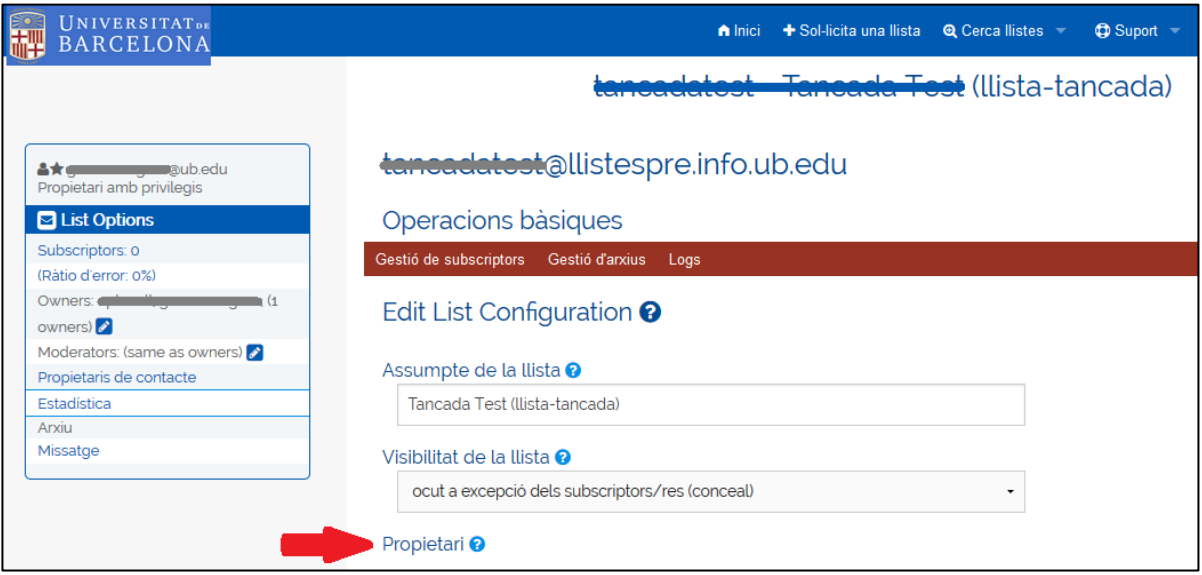

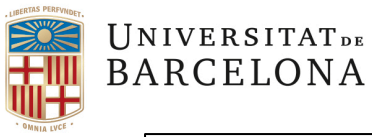

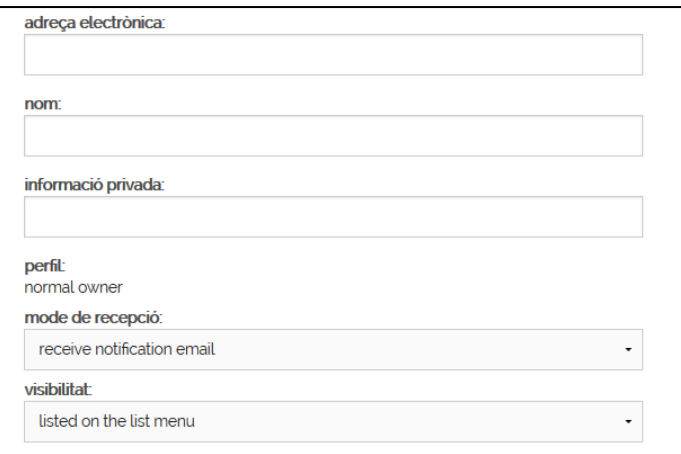

Aquí afegim l'adreça de correu corporatiu de la persona que volem que sigui propietària de la llista, i omplim el camp nom. La resta de camps els deixem com venen per defecte. A continuació, seguim baixant i cliquem sobre la icona *Actualitza.*

B. Afegir Emissors: anar a l'apartat *Moderadors*, baixem per la pàgina fins que trobem el darrer cap buit *adreça electrònica* per omplir.

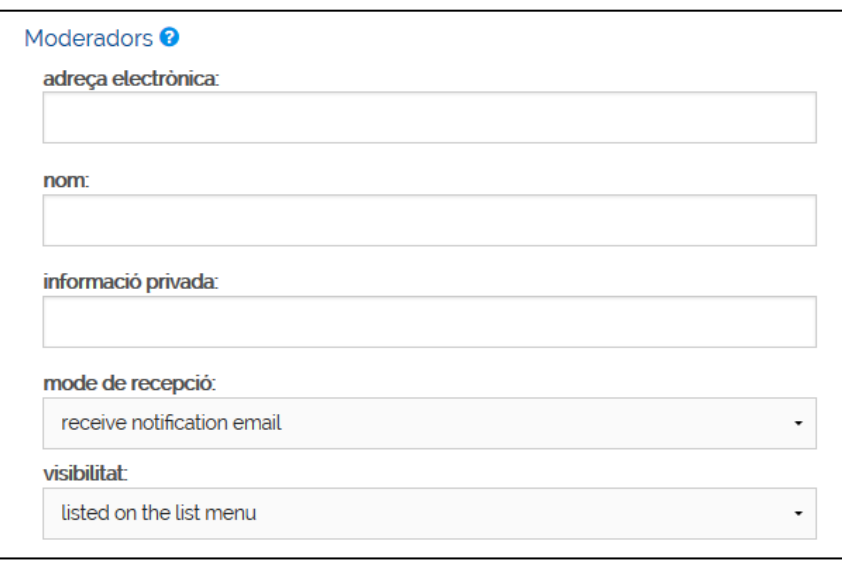

Aquí afegim l'adreça de correu corporatiu de la persona que volem que sigui emissor de la llista, i omplim el camp nom. La resta de camps els deixem com venen per defecte. A continuació, seguim baixant i cliquem sobre la icona *Actualitza.*

L'aplicació només permet afegir propietaris o emissors d'un en un.

<span id="page-5-0"></span>Per donar de baixa un emissor o un altre propietari, cal esborrar el contingut del camp *adreça electrònica* i a continuació clicar a *Actualitza.*

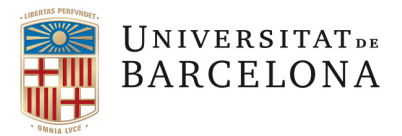

### DONAR DE BAIXA UNA LLISTA

La baixa d'una llista de distribució cal tramitar-la mitjançant un tiquet de sol·licitud al PAU.

## <span id="page-6-0"></span>CONFIGURACIÓ PREDETERMINADA D'UNA LLISTA

Per defecte, totes les llistes es creen amb els missatges següents:

• **Missatge de benvinguda**: aquest missatge és la notificació que s'envia a la persona que s'acaba de subscriure a la llista.

*Benvingut a la llista llistaProva@llistes.info.ub.edu El seu correu electrònic de subscripció és adreçaProva@domini.com*

*"Descripció de la llista"*

• **Missatge de baixa**: aquest missatge s'envia a la persona que es dona de baixa de la llista.

*La seva adreça de correu (adreçaProva@domini.com) ha estat eliminada des de la llista llistaProva@llistes.info.ub.edu adeu !*

• **Peu de pàgina que s'incorpora a tots els missatges que s'envien des d'una llista**:

==================================================================

- Per donar-vos de baixa de la llista de distribució de llistaProva , feu clic a l'enllaç http://llistes.info.ub.edu/sympa/auto\_signoff/seguretat\_gs/usuariprova (o copieu-lo al navegador).

===================================================================

Actualment, no és possible modificar aquests missatges.